# **Remootio 3 APP installatie**

Bedankt voor het kiezen van Remootio 3.

Deze handleiding is bedoeld om de basis instellingen van de REMOOTIO te gebruiken, indien verdere uitleg nodig is contacteer dan een dealer.

### **Stap 1 – nieuwe REMOOTIO toevoegen**

Open de REMOOTIO app en klik op de button ''Stel een nieuw apparaat in''. De App zal vervolgens zoeken naar niet geïnstalleerde REMOOTIO apparaten in de buurt.

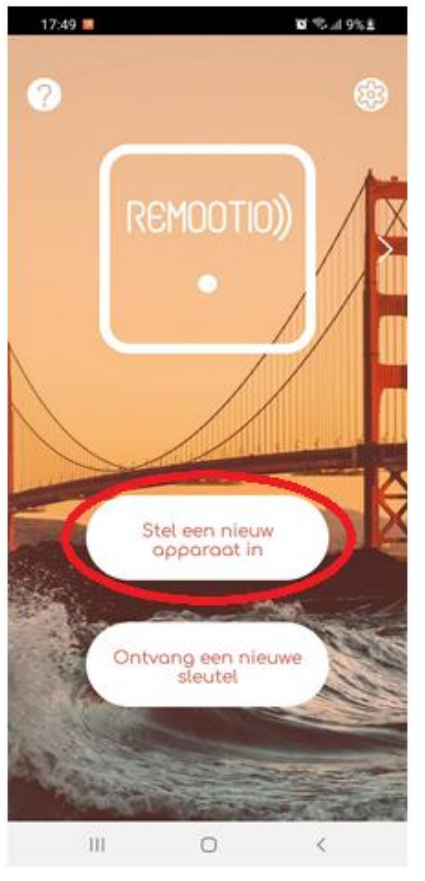

**Zorg ervoor dat BLUETOOTH is ingeschakeld op uw telefoon!**

### **Stap 2 – Apparaat naam toepassen**

U dient nu de REMOOTIO een naam te geven, deze naam verschijnt ook bij alle meldingen die u van REMOOTIO krijgt, noem het dus bijvoorbeeld ''TOEGANGSHEK THUIS'' of ''SCHUIFPOORT ZAAK''

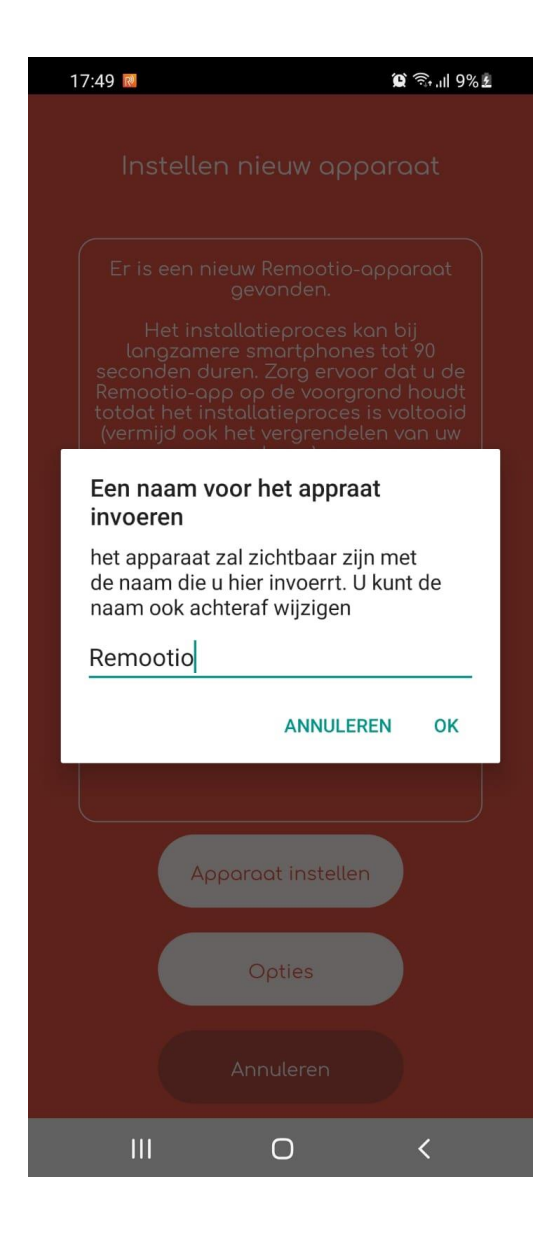

## **Stap 3 – Verbinding controleren**

U komt vervolgens nadat de REMOOTIO klaar is met installeren in het onderstaande THUIS menu. Zoals hieronder te zien zou u verbonden moeten zijn met het apparaat en geeft hij aan dat er geen sensor is aangesloten, het aansluiten van de sensor zullen we verder in deze handleiding behandelen.

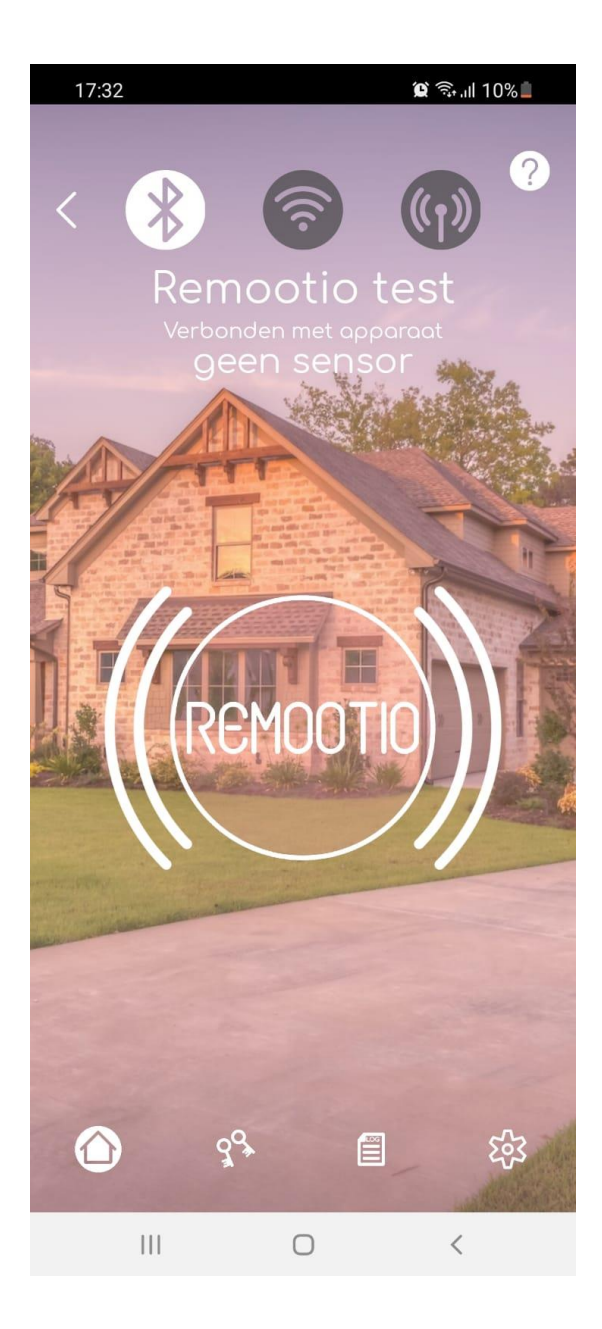

## **Stap 4 – Instellen uitgangen**

Nu dient u in de REMOOTIO app aan te geven hoe de uitgangen geconfigureerd moeten zijn, u komt in het menu door op het tandwiel te klikken zoals hieronder afgebeeld.

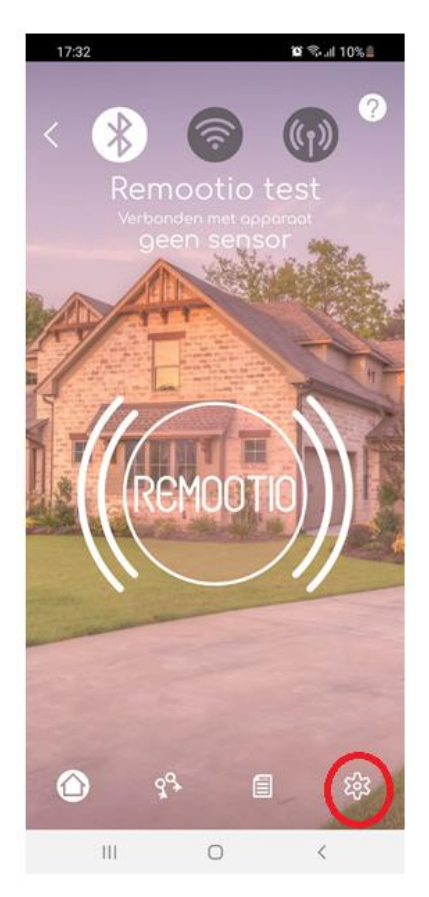

Vervolgens klikt u op de button "OUTPUT CONFIGURATIE''.

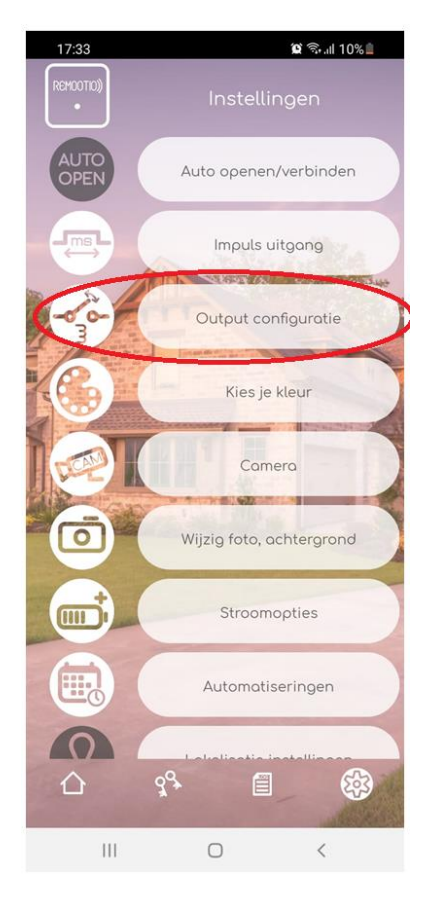

U komt nu in het OUTPUT CONFIGURATIE menu, hierin kunt u instellen welke uitgang schakelt, afhankelijk van uw port kiest u de juiste instelling.

Vaak worden er 2 soorten sturingen gebruikt:

- Step by Step (SBS), de poort gaat open bij een puls, stopt bij een puls, en sluit bij een puls. **Kies dan optie 1 en sluit uitgang 2 aan van uw REMOOTIO**

- Open /dicht, er wordt gebruikt gemaakt van beide uitgangen, 1 voor open en 1 voor dicht. **Kies dan voor optie 4, uitgang 1 open – uitgang 2 sluiten**

(voor andere mogelijkheden raadpleeg uw dealer indien vragen).

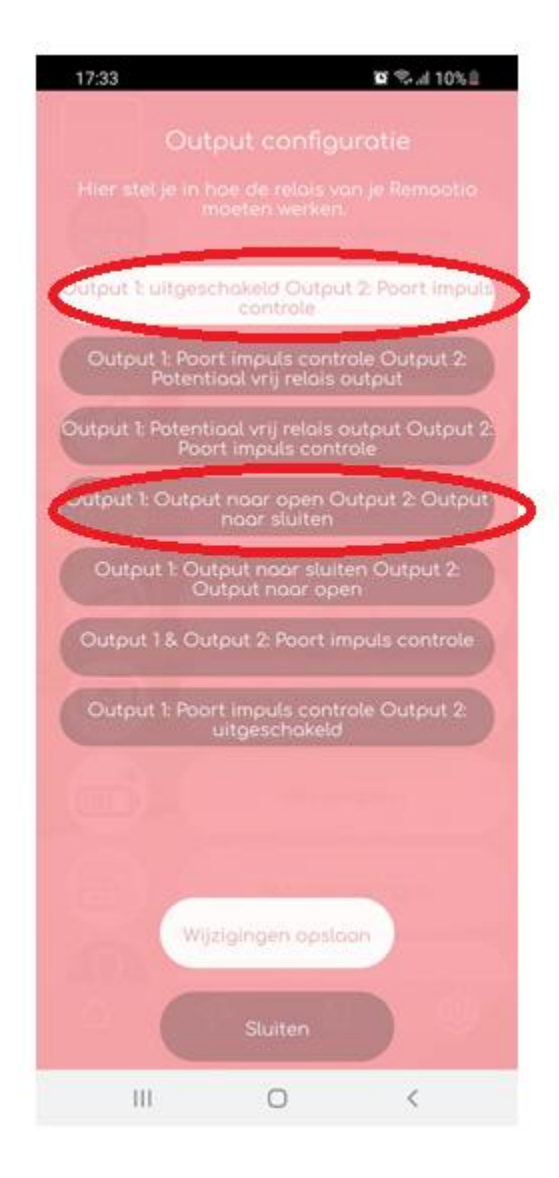

## **Stap 5 – Instellen sensor**

De sensor staat standaard uitgeschakeld op de REMOOTIO, u hoeft deze niet te gebruiken echter ontvangt u dan geen meldingen open/dicht.

Voor het instellen van de sensor gaat u weer naar het menu en klikt u op de button ''TOEGANG STATUS SENSOR'', hier kunt u de sensor aanzetten.

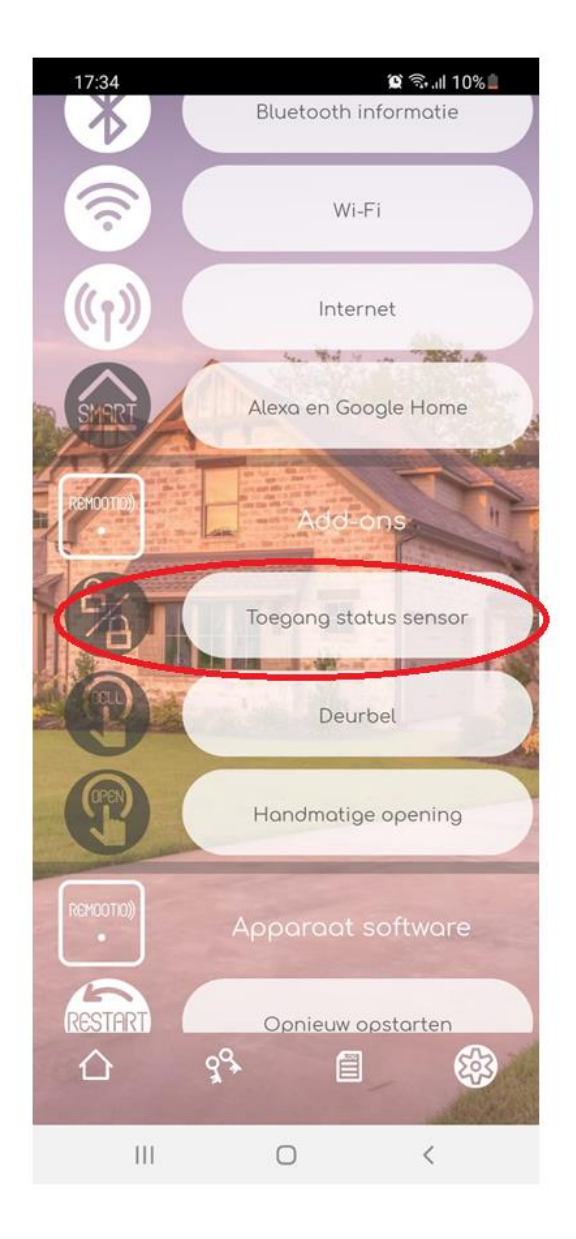

U komt vervolgens op het onderstaande menu waarin u 4 verschillende opties kunt aanvinken:

- **Sensorinterface inschakelen**  gebruik deze om de sensor te activeren
- **Melding bij openblijven**  Hier kunt u een tijd in minuten aangeven, REMOOTIO zal dan een melding geven na het verstrijken van de tijd enkel bij openstaan.
- **Melden wanneer status is gewijzigd**

Geeft iedere keer een push melding op uw telefoon bij open gaan of sluiten

 **Logica spiegelen**  De eindschakelaar werkt andersom, dus bij verbreken van de eindschakelaar geeft hij aan dat hij open is. positie.

#### **Indien de optie is geactiveerd ziet u een vinkje staan.**

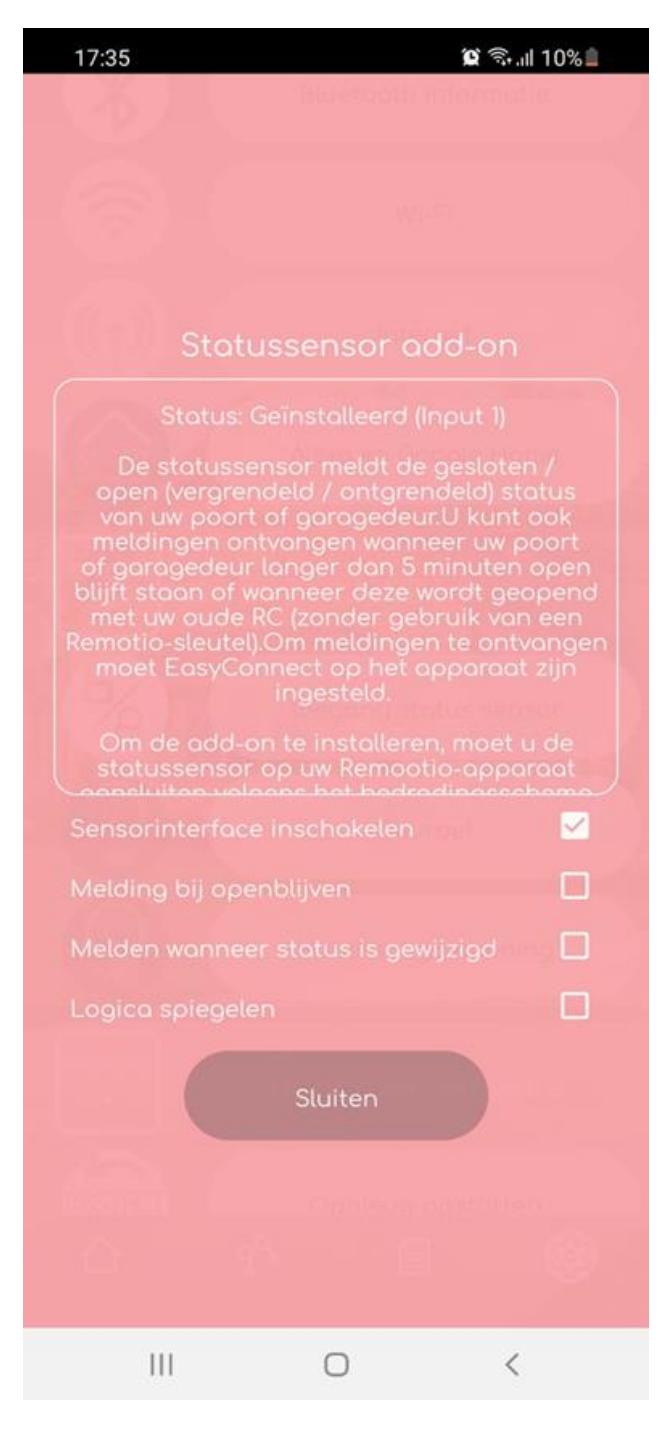

### **stap 6 – Instellen WIFI**

De REMOOTIO kan worden gebruikt met enkel BLUETOOTH echter krijgt u dan geen meldingen en kunt u de Poort of deur niet op afstand bedienen. Voor het op afstand bedienen en ontvangen van meldingen schakelt u de WIFI verbinding in.

Ga naar het menu en klik op de button ''WI-FI''

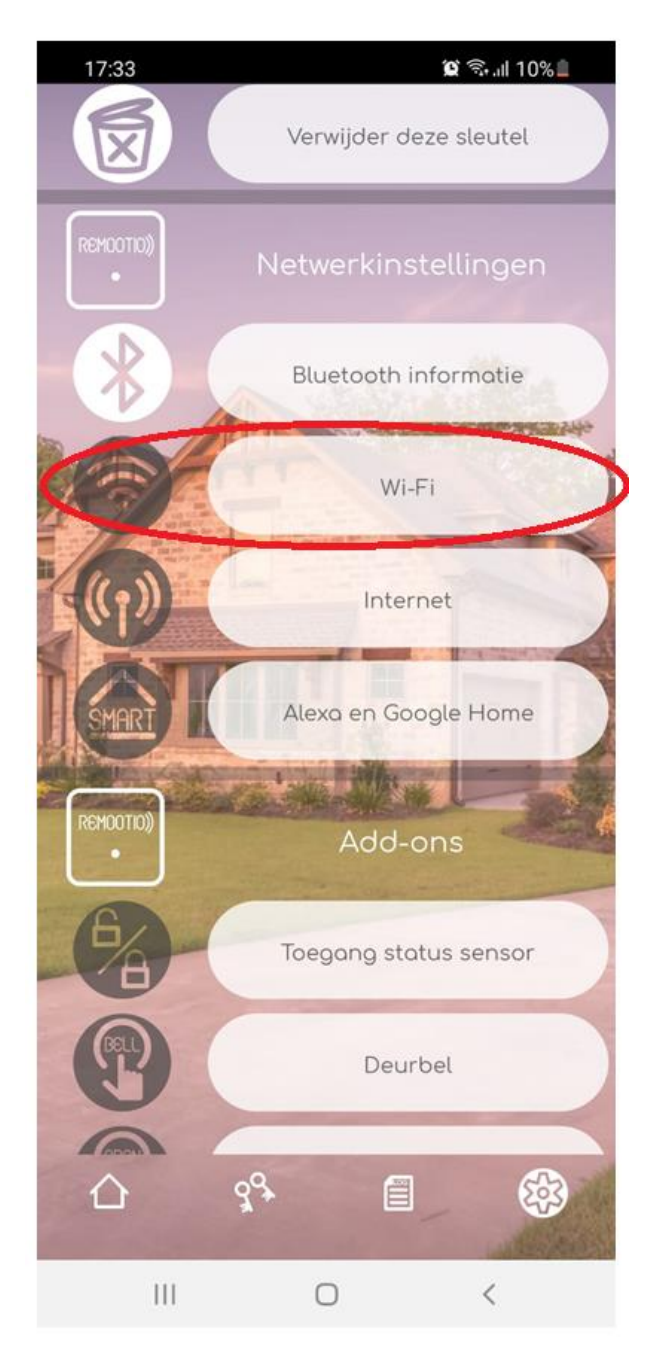

Klik op ''WIFI netwerk zoeken…'' en alle beschikbare netwerken komen tevoorschijn.

Selecteer uw eigen WIFI netwerk met het beste bereik, dit is automatisch de bovenste. Vul vervolgens uw WIFI wachtwoord in voor uw draadloze netwerk.

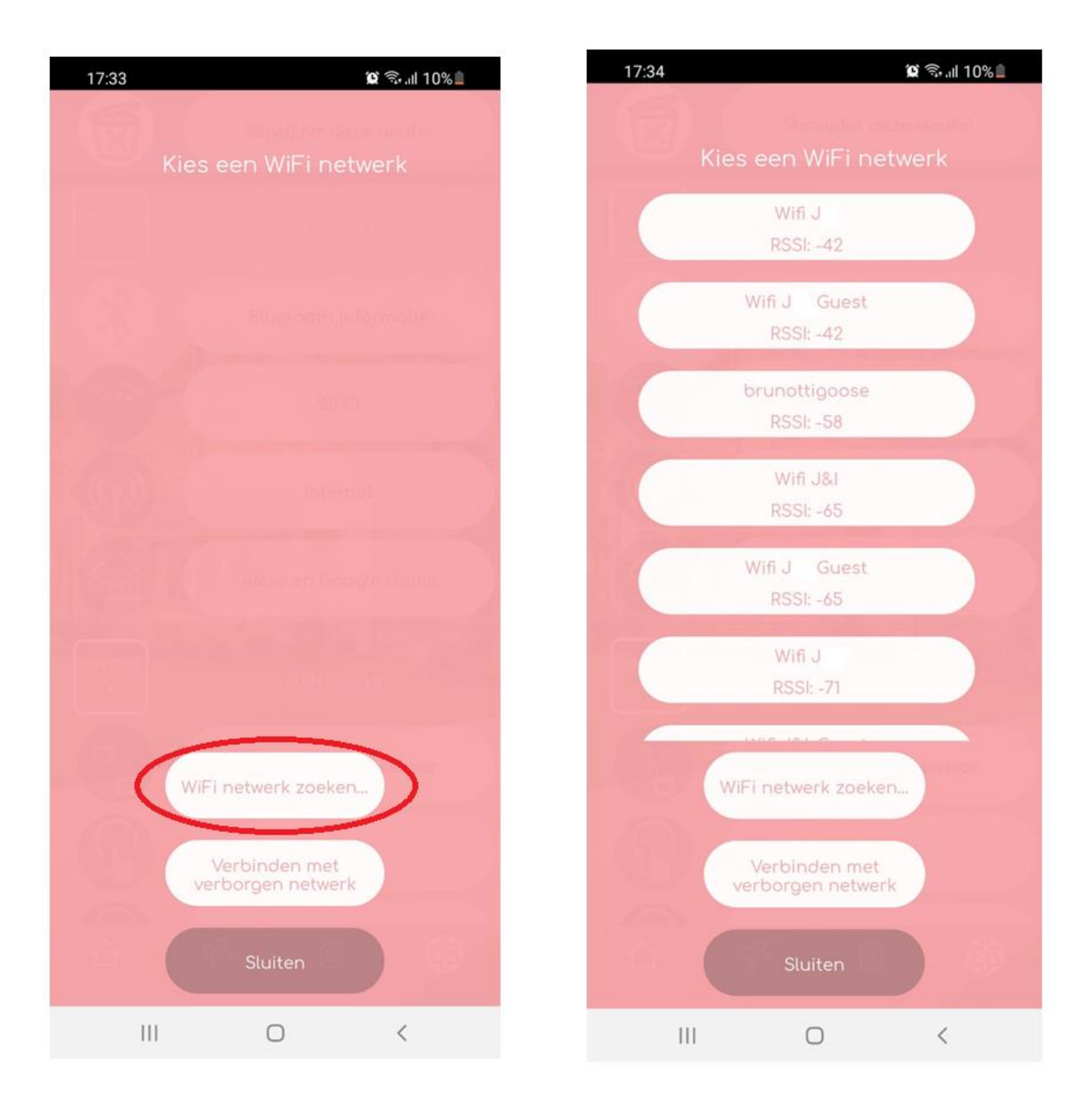

Wanneer het WIFI netwerk is ingeschakeld komt er automatisch een melding of u de internettoegang wilt inschakelen, klik op **JA.** 

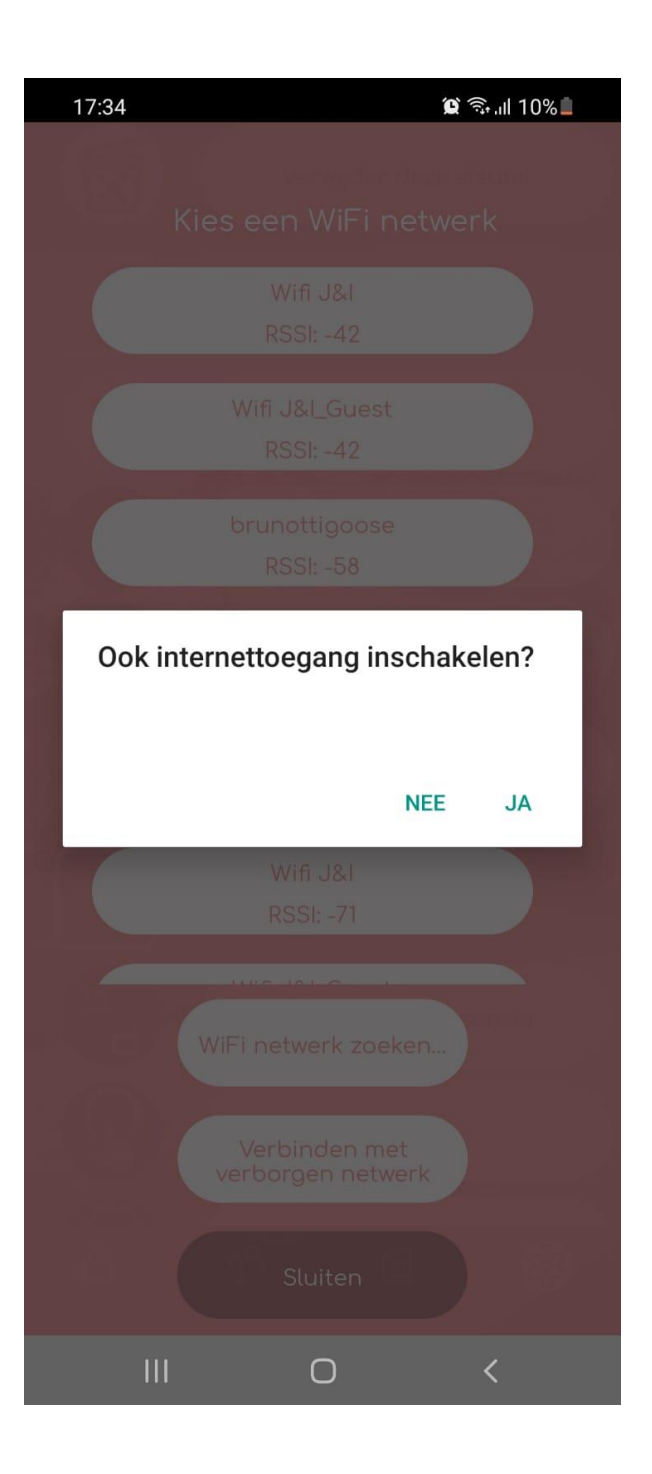

Heeft u per ongelijk op **NEE** geklikt zal u REMOOTIO niet met het internet verbonden zijn om op afstand uw poort te bedienen.

Om de internet verbinding wel in te stellen gaan u naar het menu en klikt u op de button ''INTERNET'', in het volgende menu klikt u de button ''EasyConnect'' aan en de internet verbinding wordt automatische tot stand gebracht.

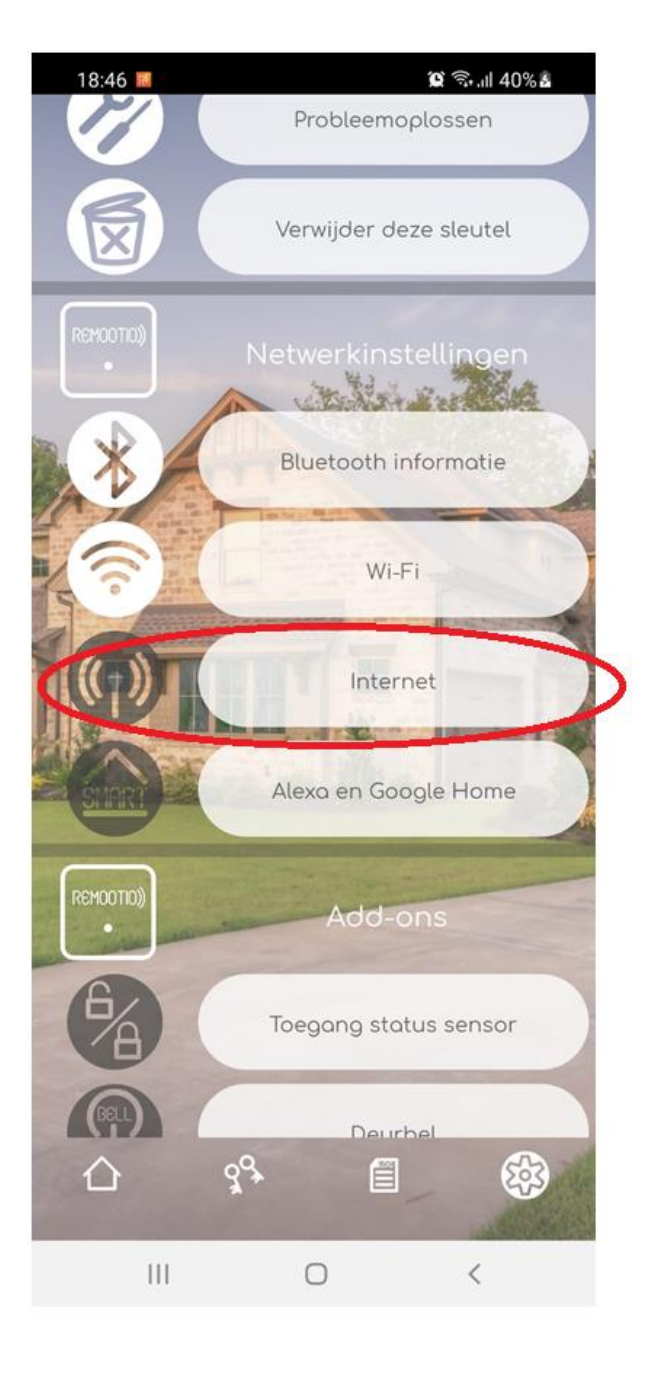

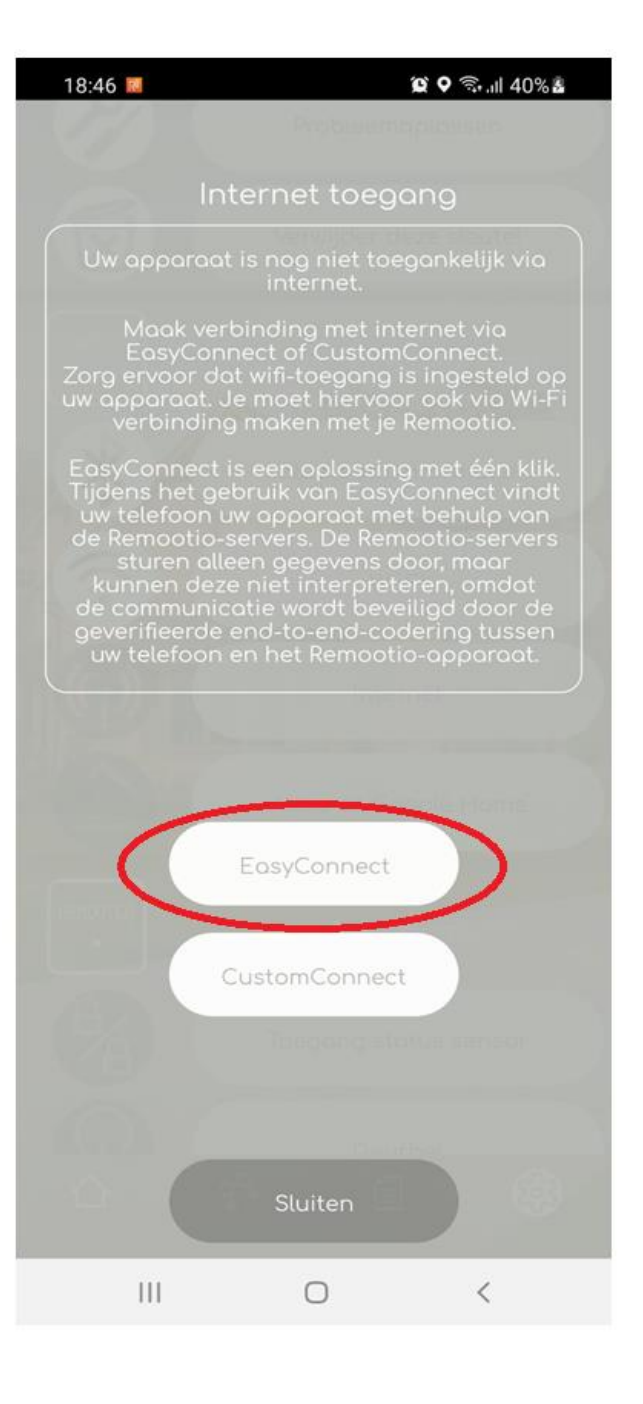

Alles is nu helemaal ingesteld voor het gebruik op afstand, mocht u geen verbinding hebben check dan bij de button ''WIFI'' in het menu of uw REMOOTIO verbonden is.

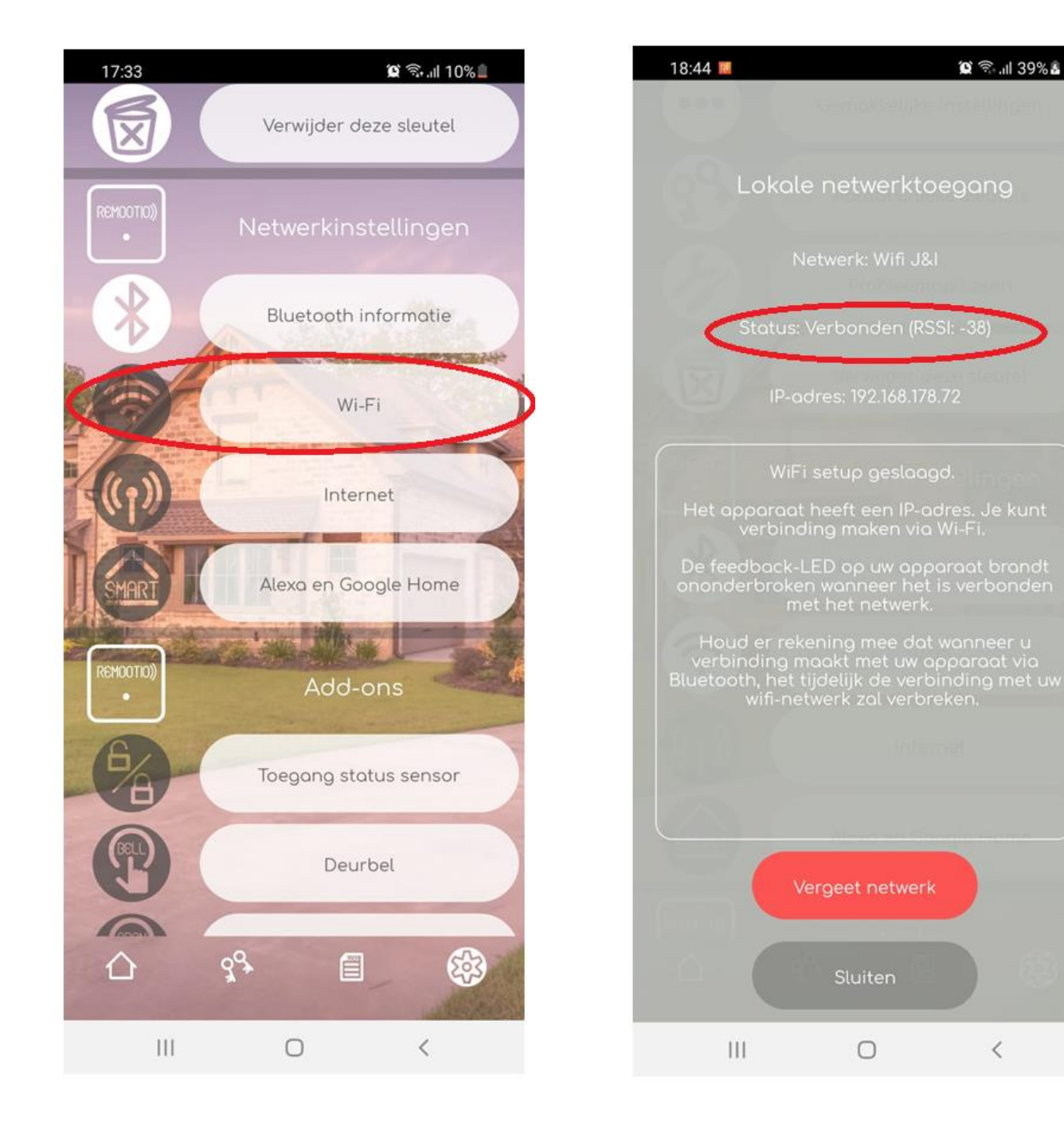

Zet vervolgens de REMOOTIO in de juiste stand, er zijn 3 mogelijkheden:

- BLUETOOTH enkel lokaal, werkt ook zonder internet verbinding
- WIFI werkt enkel als u op hetzelfde WIFI netwerk zit als de REMOOTIO

- INTERNET – u kunt u REMOOTIO overal ter wereld bedienen, wij adviseren dit als standaard instelling te houden

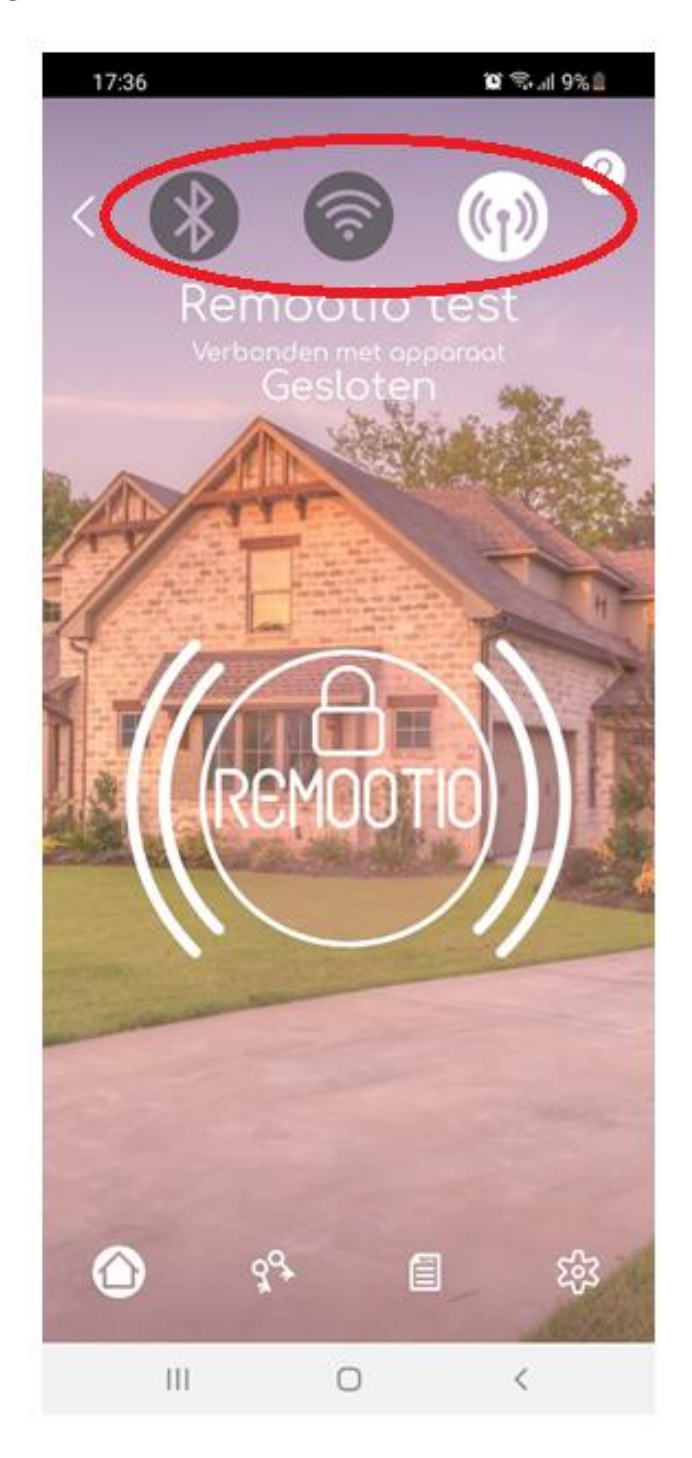

## **Stap 7 – Toegang sleutels delen**

Geef iemand toegang door een nieuwe sleutel aan te maken, ga onderin het menu naar het sleutel icoon. klik vervolgens op ''DEEL NIEUWE SLEUTEL''

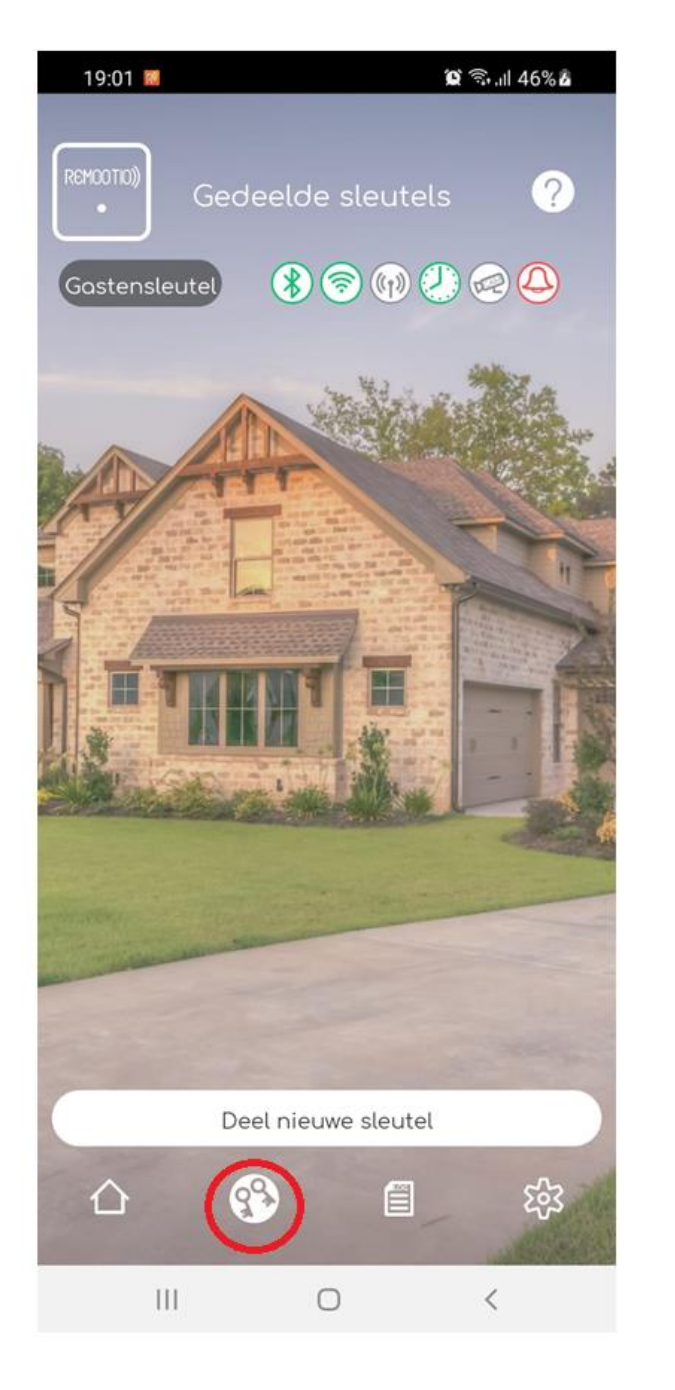

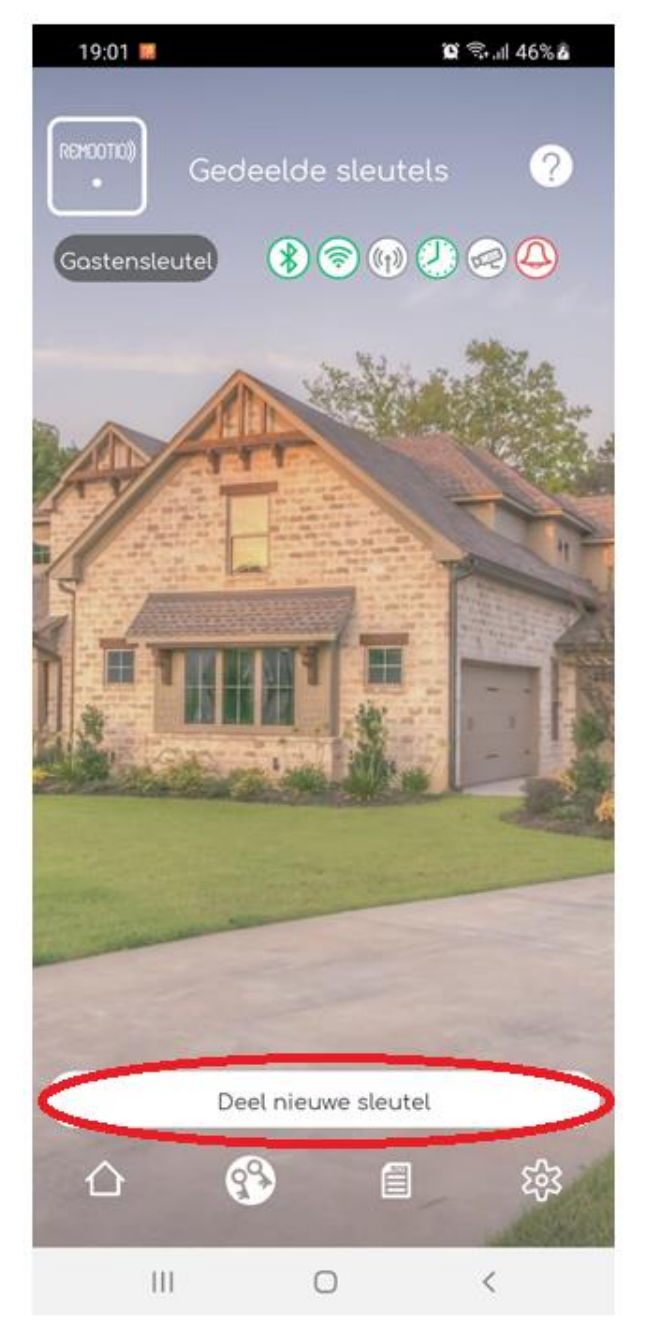

Vervolgens krijgt u een keuze om een Gastensleutel of UNIEKE sleutel aan te maken. Wij adviseren altijd een UNIEKE sleutel aan te maken omdat deze toegekend kan worden aan een specifiek persoon.

Wanneer u de optie om een unieke sleutel aanklikt vraagt de app een naam toe te kennen, gebruik dit om de betreffende persoon op te geven.

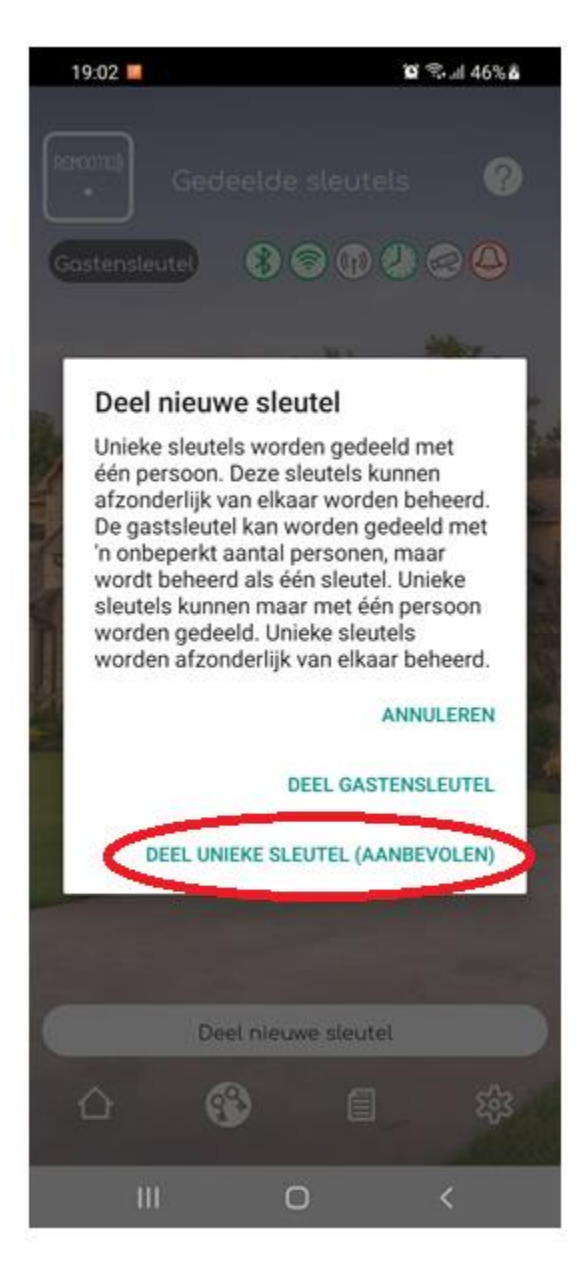

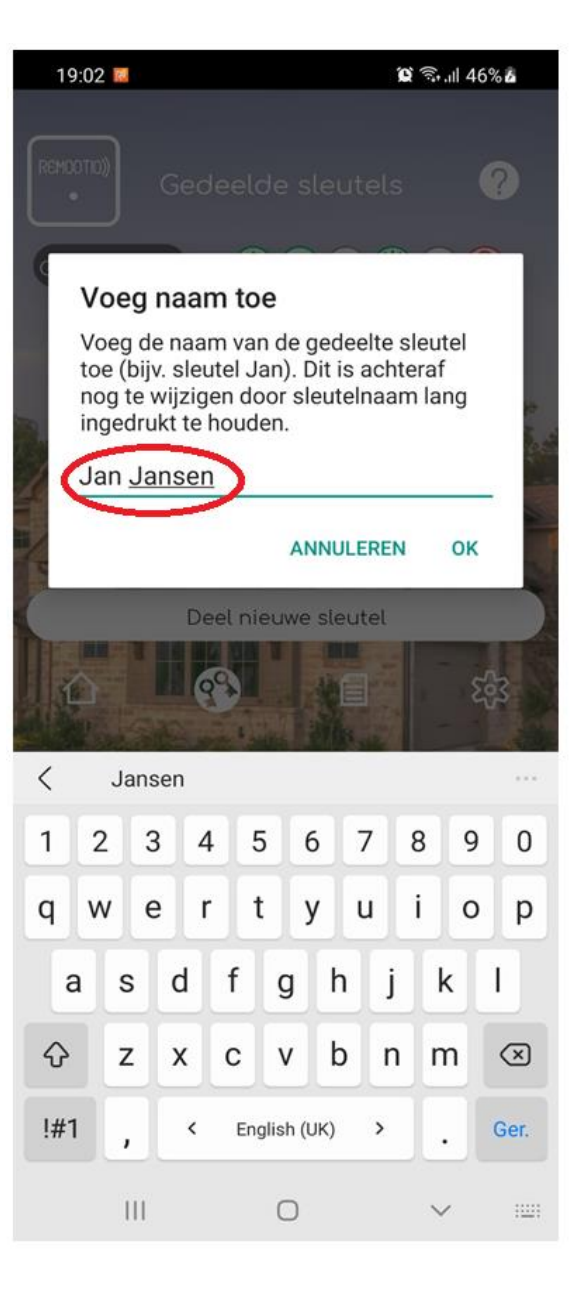

Wanneer u op OK heeft geklikt vraagt de APP u of de persoon PUSH-Instellingen kan ontvangen. De persoon krijgt dan meldingen of de poort open of dicht gaat, dit gebruikt u enkel voor een beheerder en kan op maximaal 2 sleutels worden toegepast.

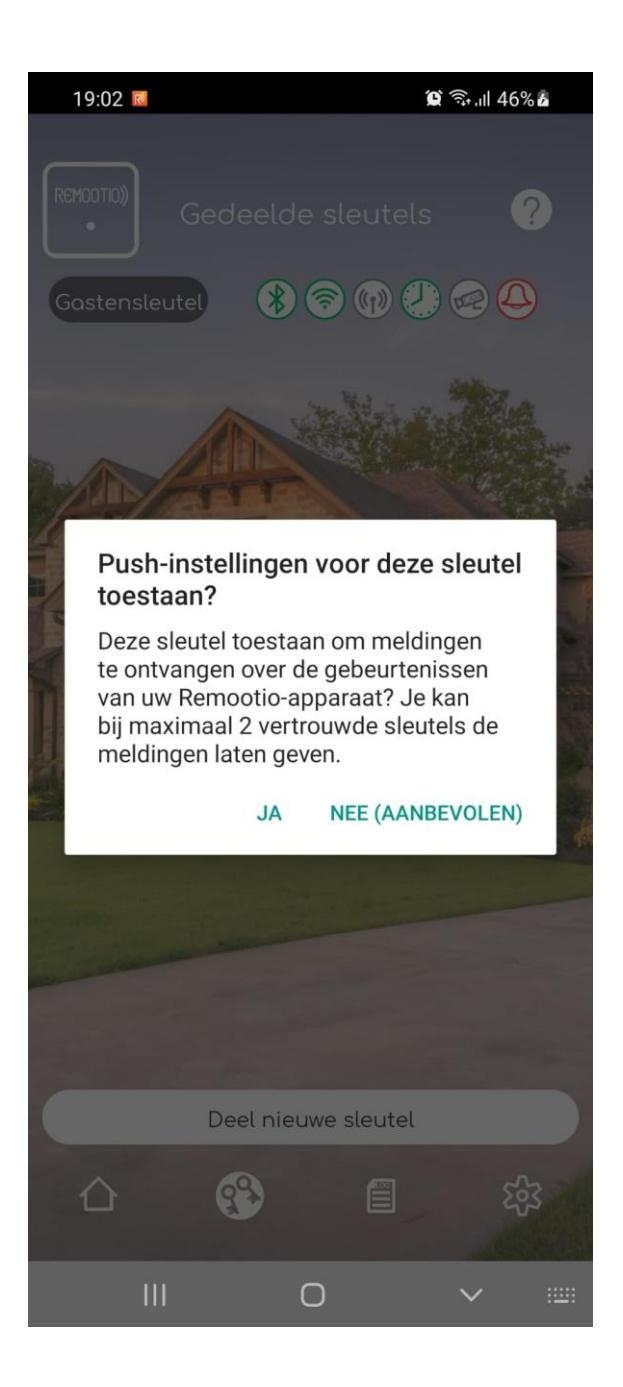

Wanneer u deze stappen heeft doorlopen verschijnt er een QR code, deze kan de andere gebruiker scannen door in de app de button "'ONTVANG NIEUWE SLEUTEL'' in te klikken.

De gebruiker scant vervolgens met zijn eigen telefoon de QR code op de telefoon van de beheerder.

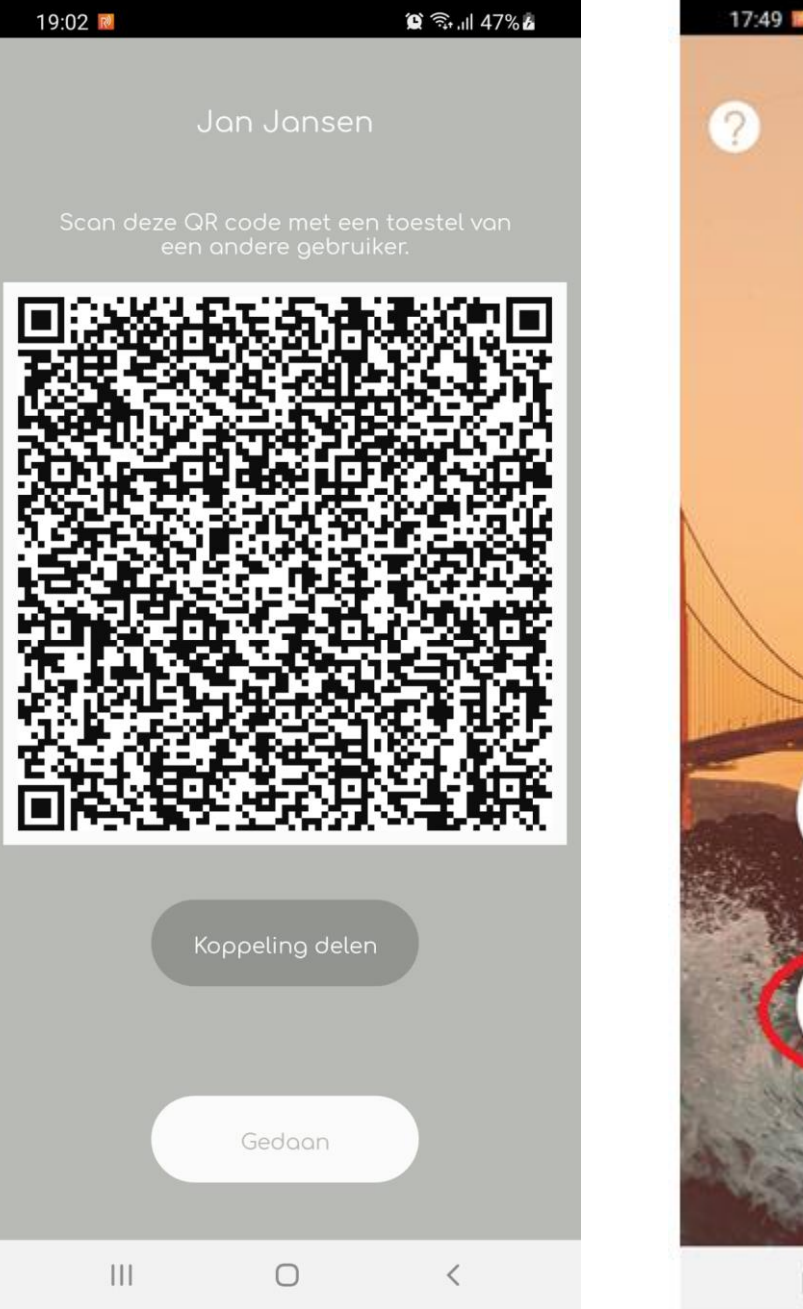

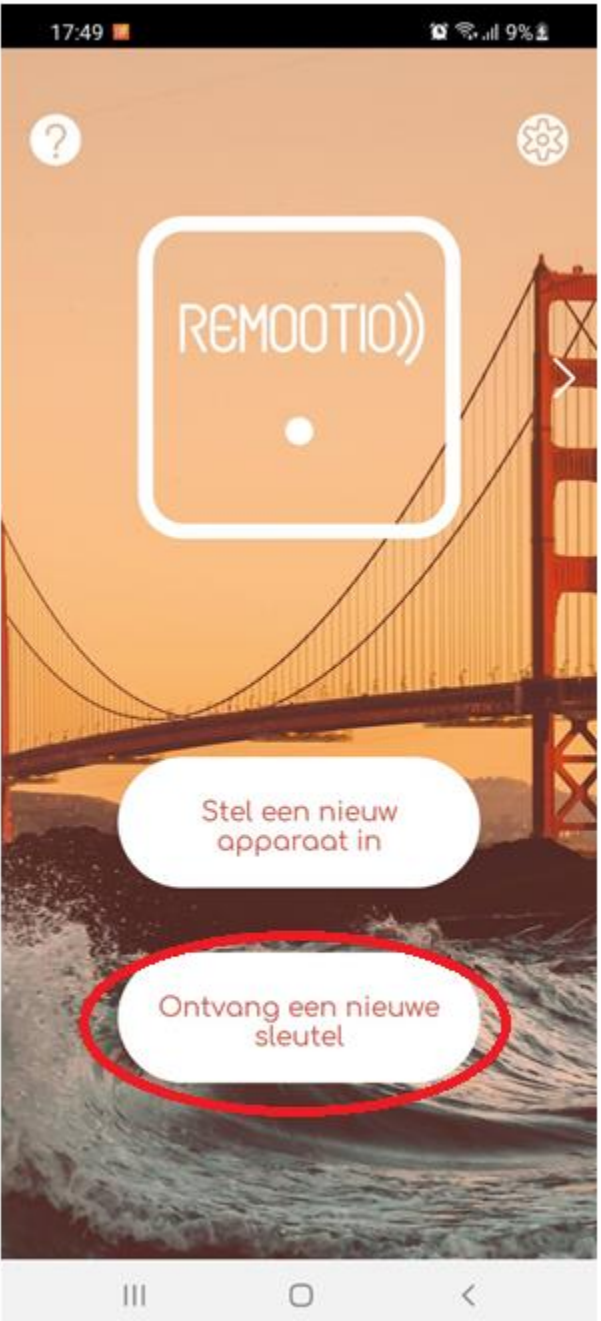

## **Stap 7 – Toegang sleutels instellen**

Wanneer u een nieuwe sleutel heeft gedeeld verschijnt deze in het menu van de gedeelde sleutels waar u komt door onderin op het SLEUTEL ICOON te drukken.

U ziet nu dat Dhr. Jan Jansen toegevoegd is aan onze gedeelde sleutels.

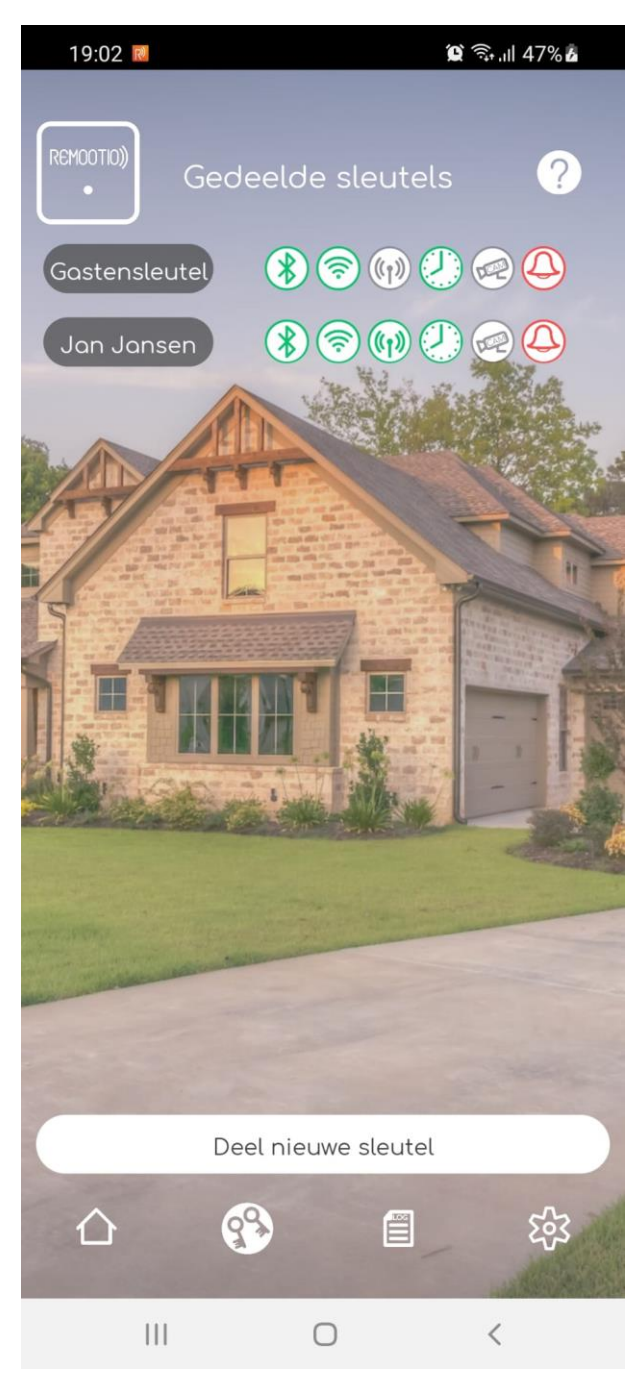

Bij Jan Jansen staan nu 6 tekens, deze kunnen worden geactiveerd of deactiveert.

Indien het teken groen is is de functie geactiveerd.

Door het ICOON aan te klikken zal de functie worden gedeactiveerd.

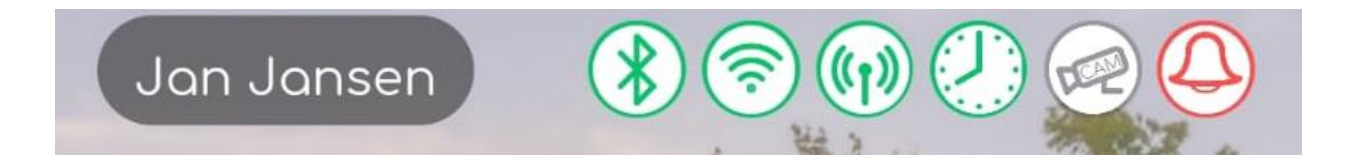

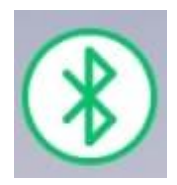

verbinding via bluetooth, gebruiker kan via bluetooth de REMOOTIO bedienen, advies om deze altijd aan te vinken.

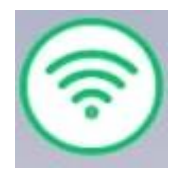

verbinding via WIFI, de gebruiker kan de REMOOTIO bedienen via het WIFI netwerk.

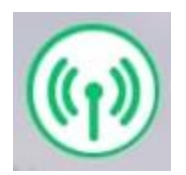

Verbinding via INTERNET, **LET OP! de gebruiker kan de REMOOTIO overal ter wereld aansturen**. Standaard adviseren we dit uit te zetten.

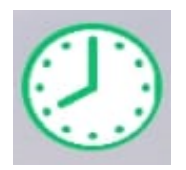

Tijdsbeperking instellen: er kan een begin en einddatum worden opgegeven dat de sleutel actief is of een wekelijkse interval waarbij bijvoorbeeld de gebruiker tussen 7:00 en 16:00 toegang heeft.

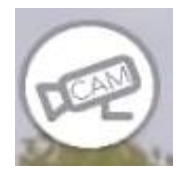

Nog in ontwikkeling

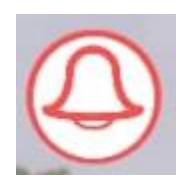

Meldingen aan/uit zetten. Standaard staat dit uit en is enkel voor beheerders bedoeld.

## **Stap 8 – Logboek**

In het logboek vindt u alle gebeurtenissen terug die de REMOOTIO registreert. U kunt dit terugkijken door wie en wanneer de REMOOTIO bediend is.

Ook ziet u wanneer de status van het hek veranderd is van open naar dicht en visa versa.

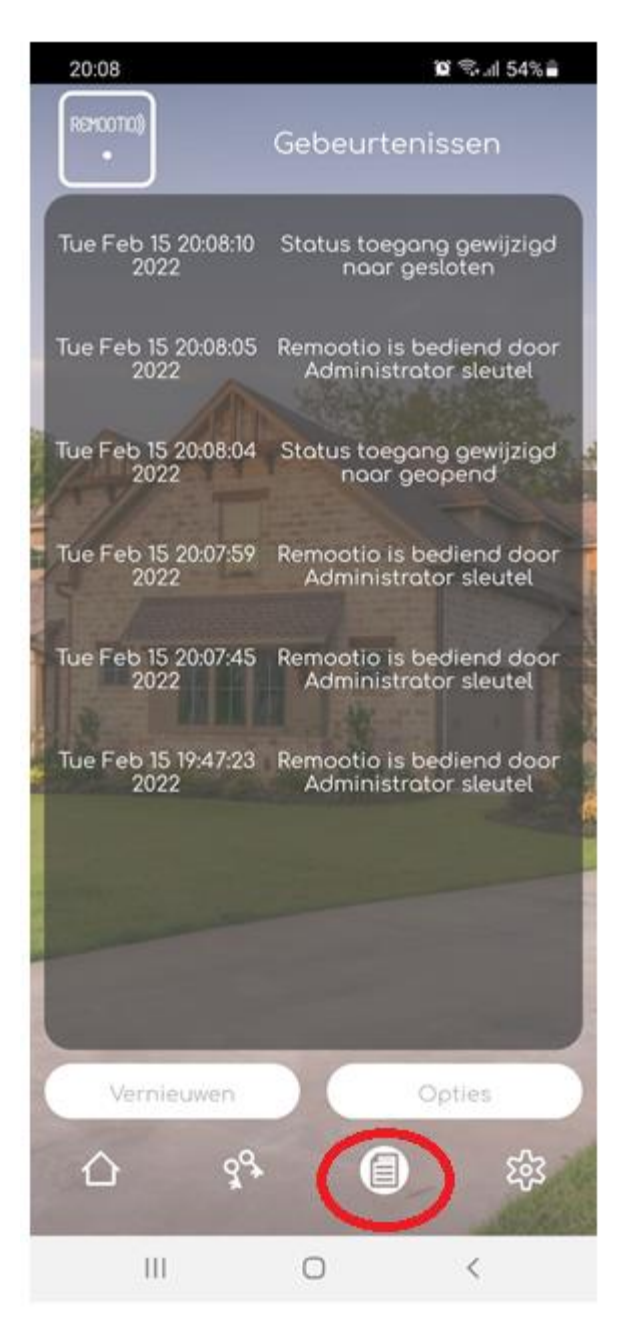